# **MANUAL APLICATIVOS GIS ESPAC 2014**

En el presente manual se explicara el manejo básico de la tablet y los dos aplicativos para operación en campo, estos son:

- \* QGIS (Para Navegación y orientación en el mapa)
- \* SavePoint (Para toma de puntos)

# **MANEJO DE LA TABLET**

#### **ENCENDIDO DE LA TABLET:**

Para el encendido y apagado de la tablet basta con presionar 3 segundos el botón que indica la flecha en la siguiente imagen:

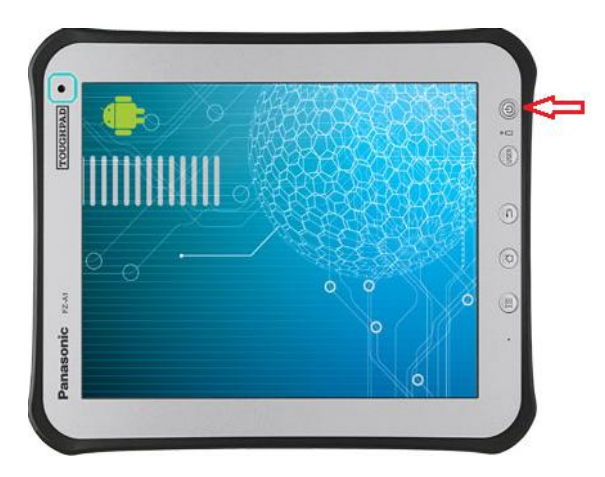

Una vez que el sistema este inicializado nos pedirá una clave, para lo cual debemos ingresar la siguiente clave: "**rs2013**" luego de ingresar esta clave se mostrara la siguiente imagen en la cual debemos presionar sobre el icono que indica la flecha:

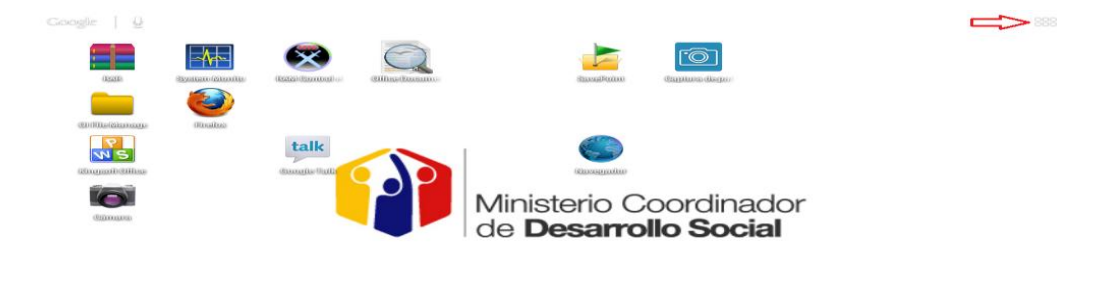

Luego de esto nos el sistema estará listo para utilizar los aplicativos.

# **INGRESO A LOS APLICATIVOS:**

Cuando el sistema esté listo para usar los aplicativos nos aparecerá la siguiente imagen en al cual se muestra con flechas los aplicativos que debemos usar. En algunos acasos los aplicativos no se mostraran en ese orden para lo cual debemos buscarlos.

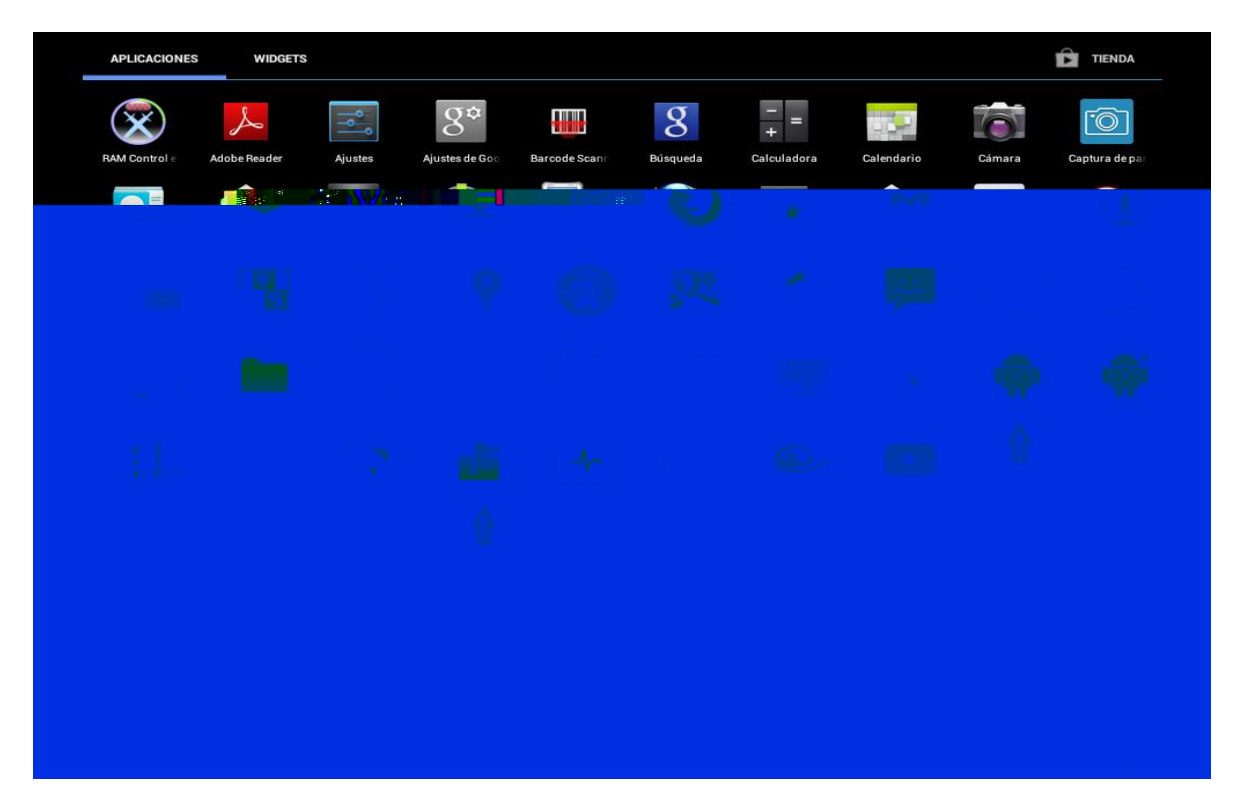

# **CAMBIARSE DE UN APLICATIVO A OTRO:**

Para cambiarse de un aplicativo a otro simplemente presionamos sobre el icono que indica la flecha en la parte inferior y el mismo nos llevara a la pantalla inicial.

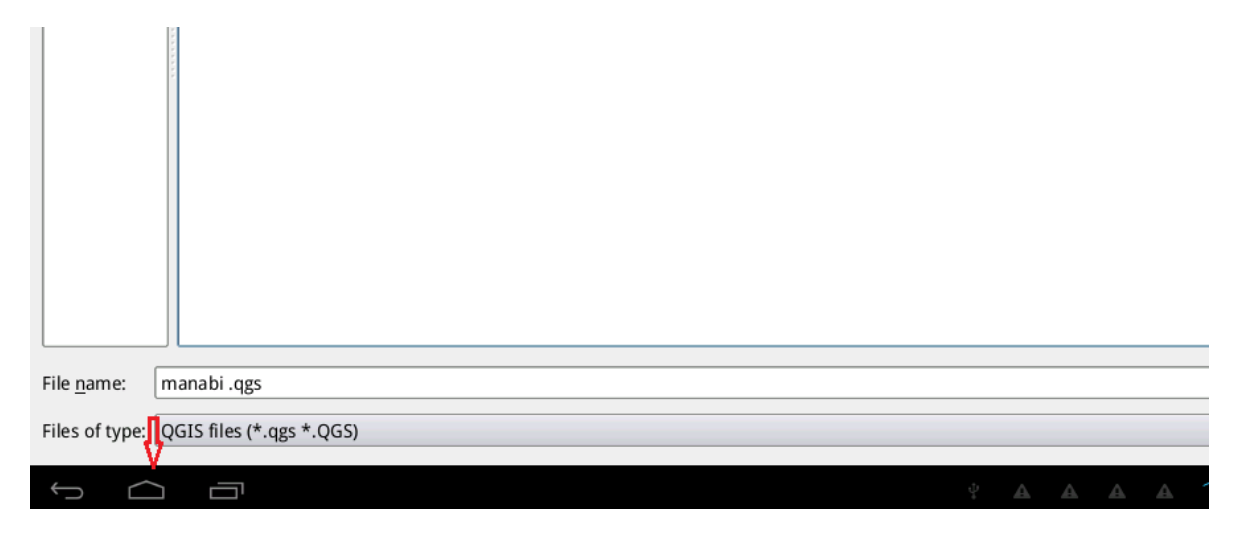

Luego de realizar esto se nos mostrara la pantalla inicial como habíamos mencionado en donde debemos presionar sobre el icono que indica la flecha y ubicar el aplicativo que deseamos utilizar.

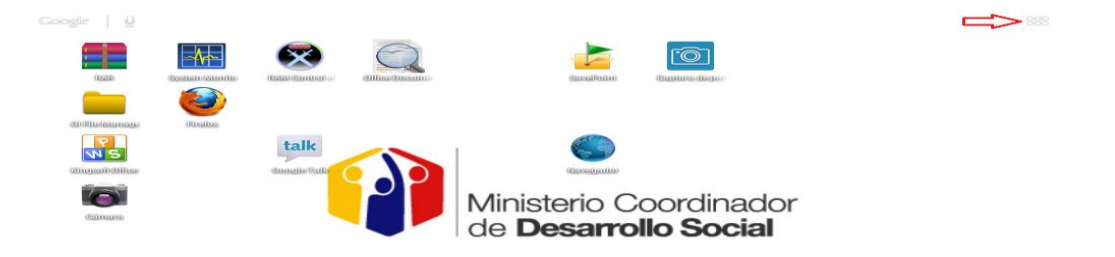

#### **APAGADO DE LA TABLET:**

Para el apagado simplemente debemos presionar durante 3 segundos el mismo botón que se usa para el encendido luego de esto nos aparecerá una pequeña pantalla en la cual debemos presionar aceptar.

8:39 24

# **USO DEL CARGADOR DE BATERIA:**

Normalmente la batería de la tablet dura alrededor de 8 horas cuando se encuentra totalmente cargada.

Para cargar la batería simplemente conectamos el cargador a una fuente de energía de 120v y posteriormente colocamos el cable donde indica la flecha en la siguiente imagen.

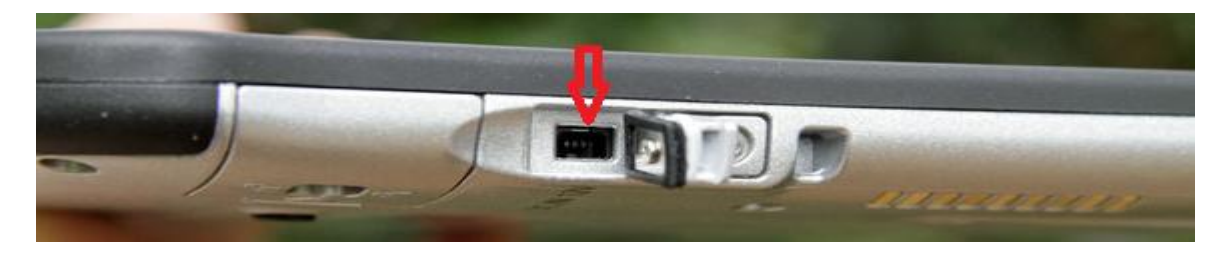

# **MANEJO DE LOS APLICATIVOS**

# **QGIS**

# **CARGAR PROYECTO:**

Todos los proyectos pertenecerán a una provincia y solo una provincia dentro del cual se encuentra precargado toda información necesaria para trabajar. Para abrir el proyecto nos ubicamos en el menú "Project" y presionamos "Open"

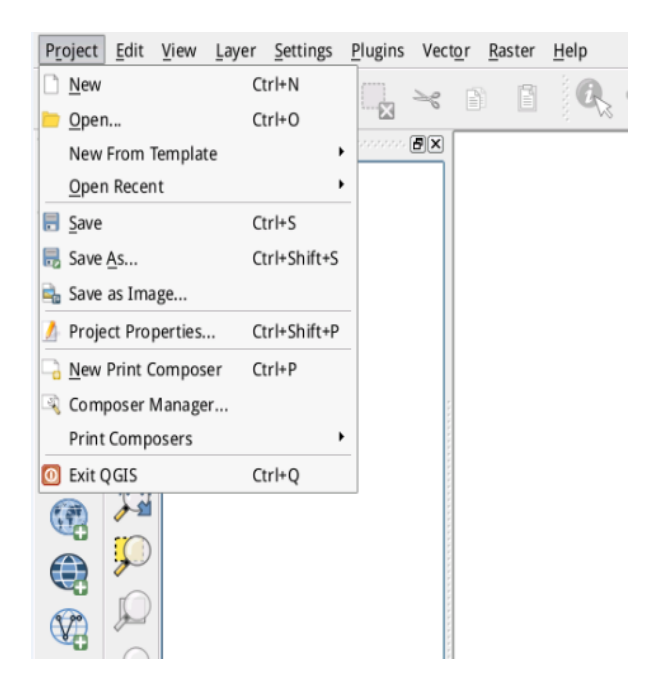

Luego nos ubicamos en la ruta donde se encuentran los proyectos y seleccionamos la provincia con la cual deseamos trabajar. Cabe recalcar que los proyectos estaran organizados por provincias.

#### **SELECCION DE SEGMENTOS:**

Cada vez que abramos un proyecto la primera pantalla estara precargado la capa de segmentos, para ubicarnos en el segmento que deseamos trabajar debemos tener seleccionado los 2 siguientes iconos:

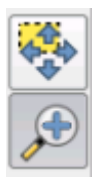

Posteriormente debemos establecer el area de interes, es decir el area donde se encuentra el segmento buscado, para ello con el lapiz nos ubicamos en la capa o mapa y formamos un cuadrado o area y automaticamente el sistema nos llevara hacia esa area donde se encuentra el segmento deseado:

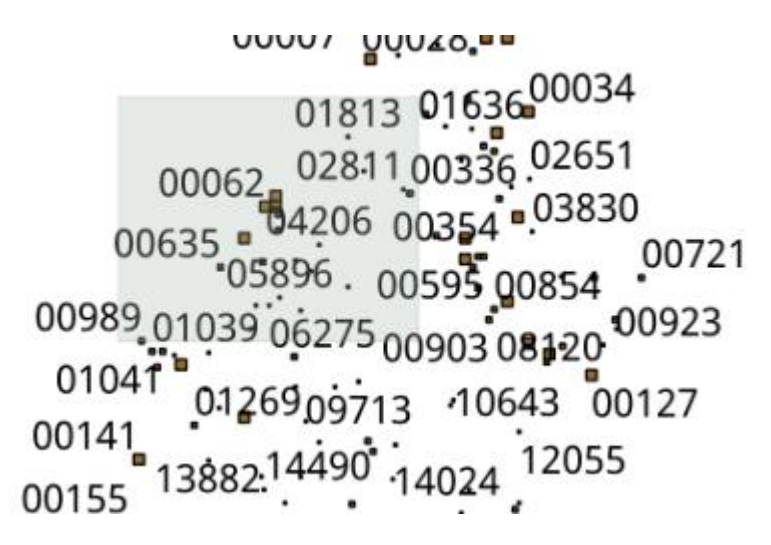

Como podemos observar el area sombreada es el area de interes

# **ACTIVAR Y DESACTIVAR CAPAS (Rios, Vias, etc)**

Para la activacion y desactivacion de las capas basta con presionar en el cuadrado de la capa, como ejemplo en este caso la capa que se encuentra activa es "SEGMENTOS\_MANABI" para desactivar simplemente volvemos a presionar en el cuadrado hasta que el mismo quede vacio.

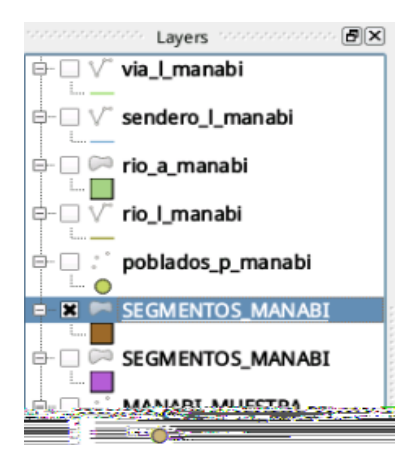

## **ACTIVAR GPS:**

Para la activacion del GPS debemos ubicarnos en la pestaña "GPS Information"

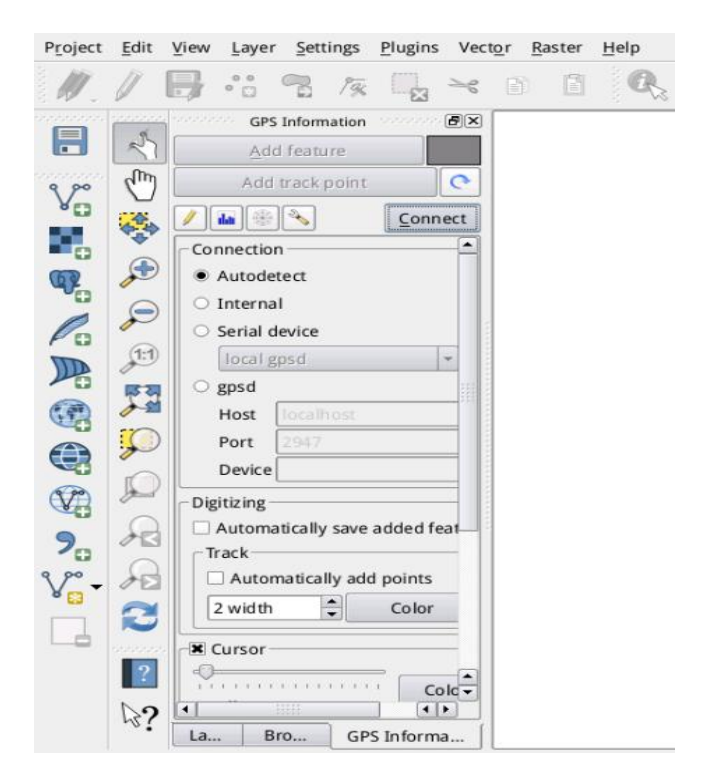

Luego de esto precionamos en "Connect" y esperamos hasta que tengamos conexión.

#### **COMO IDENTIFICAMOS QUE EL GPS SE ENCUANTRA ACTIVO?**

Para identificar simplemente observamos que el cuadrado se encuentre colorido en este caso es VERDE normalmente aparecera una señal dentro del mapa como una cruz. Si el cuadrado no tiene color es posible que por alguna razon no se puede obtener señal GPS, por lo general esto se da cuando la tablet se encuentra en un lugar no despejado es decir dentro de un edificio, casa,etc o cualquier obstaculo que le impida tener señal directa con los satelites.

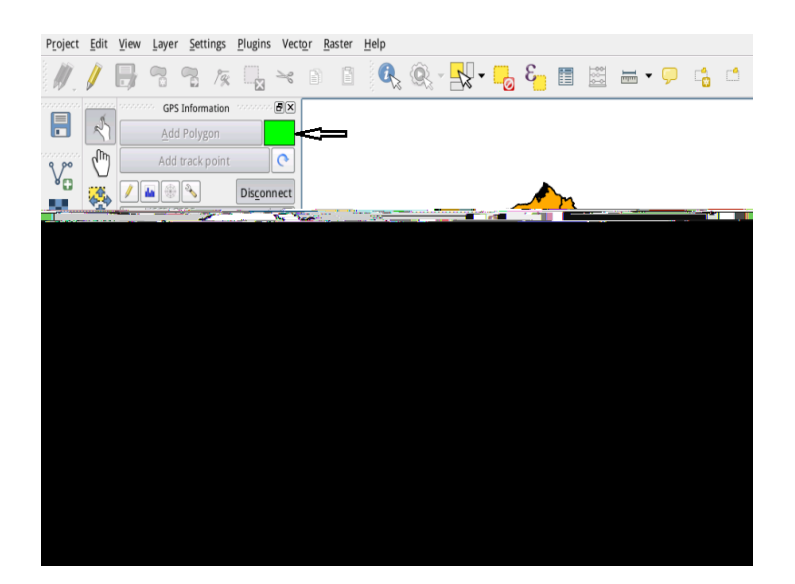

# **COMO CAMBIAR EL DISEÑO DEL ICONO DEL GPS(Opcional)**

Para algunas personas puede que el diseño del icono del GPS resulte poco visible para ello para cambiar el diseño nos ubicamos en la pesteña "GPS Information" en la seccion "cursor" y tenemos algunas caracteristicas a modificar lo mas basico el color y el tamaño del cursor.

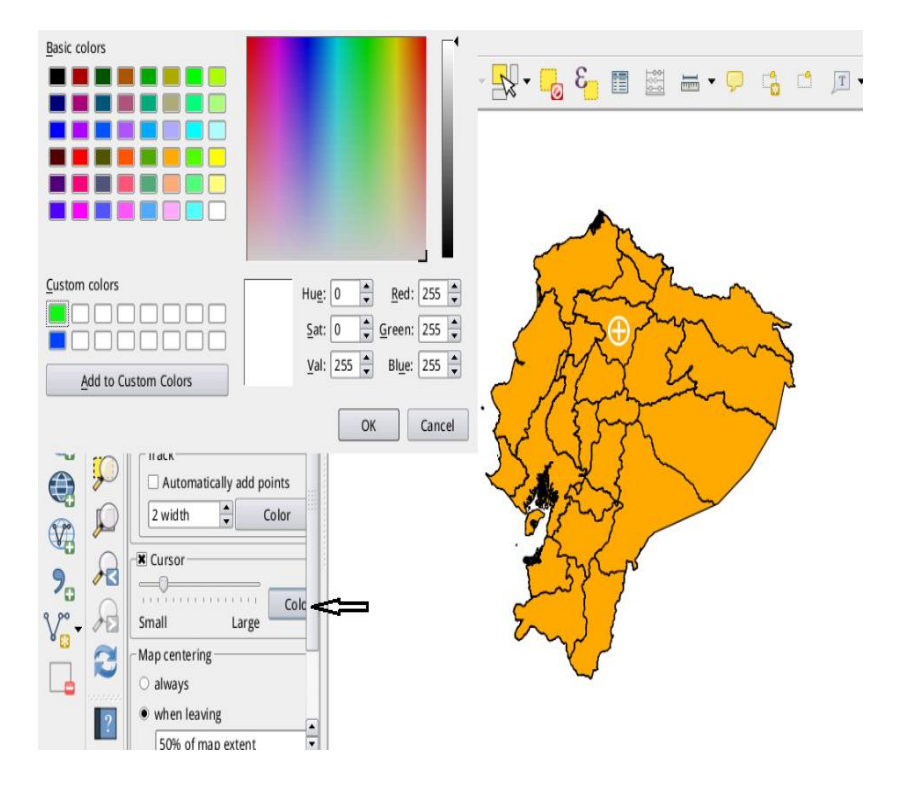

#### **COMO OBTENER LAS CORDENADAS GPS UTM DE UN DETERMINADO PUNTO:**

√∩հ Para obtener las cordenadas simplemente seleccionamos el icono  $\Box$  y precionamos sobre un punto en el mapa que deseamos la cordenada, posteriormente verificamos la cordenada en la parte inferior.

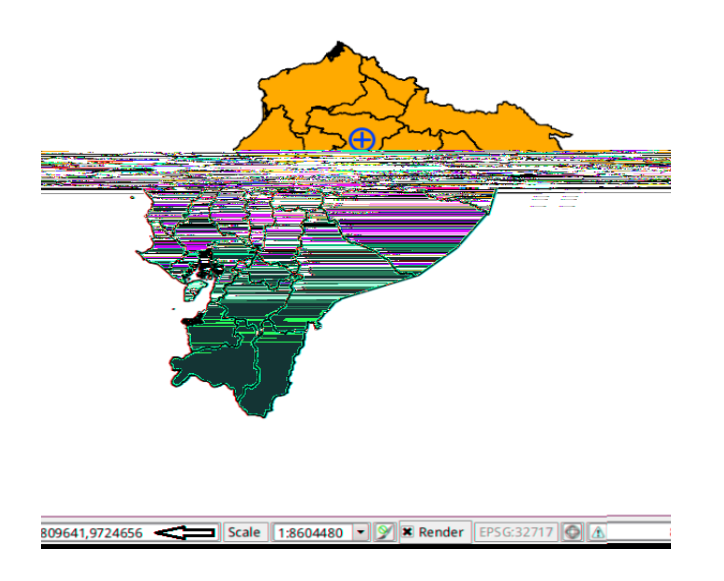

# **SavePoint**

# **CREACION DEL SEGMENTO:**

Para la creacion del segmento presionamos donde indica la flecha roja

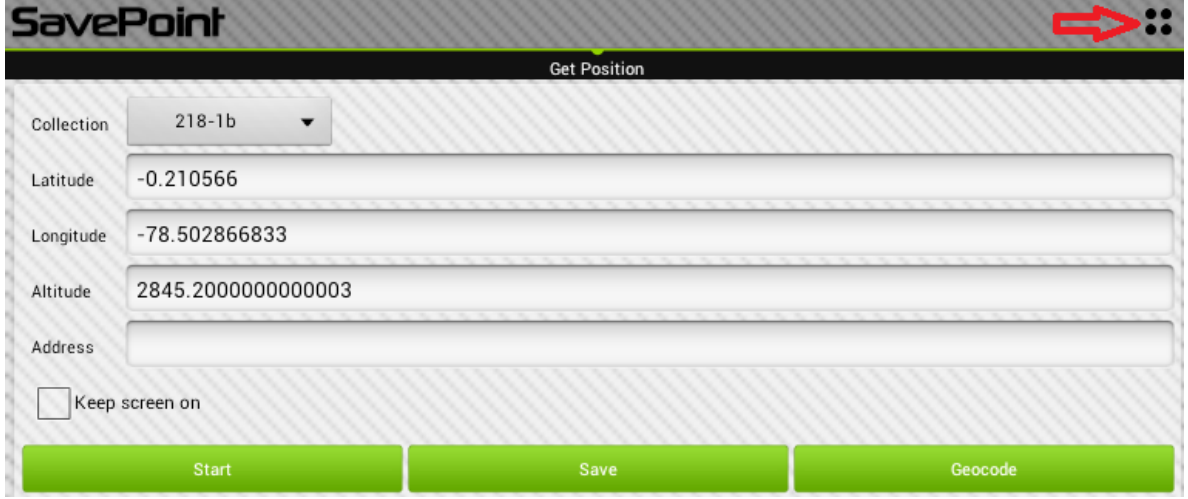

Al precionar sobre la flecha aparecera una nueva interfaz:

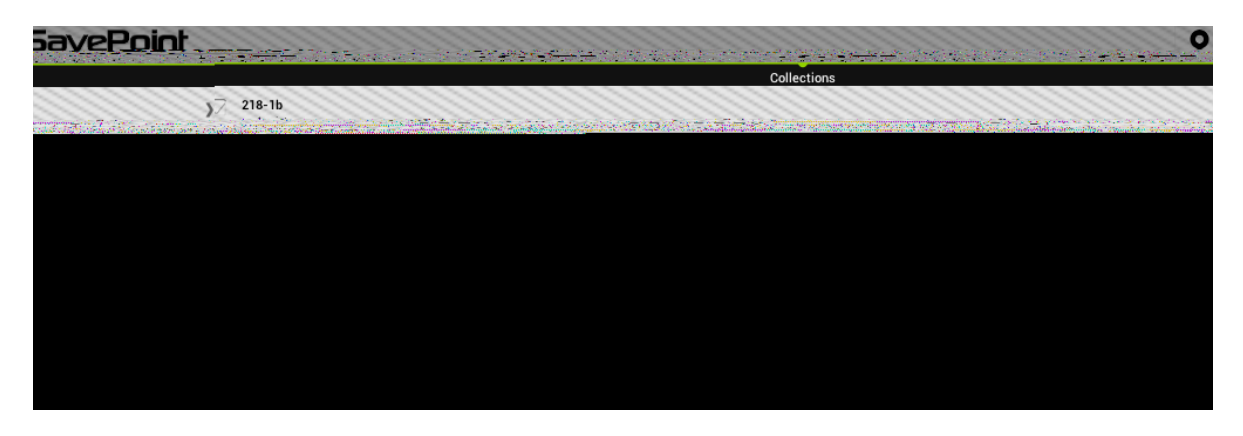

dentro de esta interfaz en la parte inferior debemos presionar donde indica la flecha:

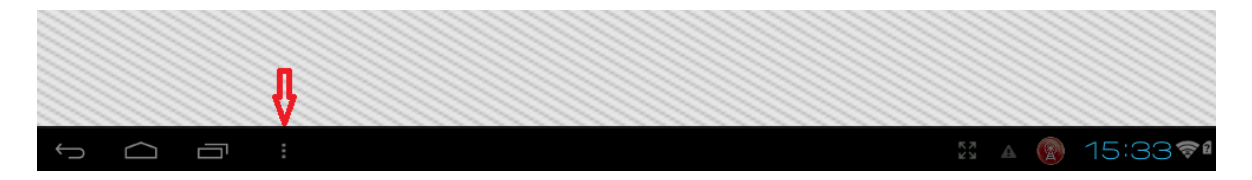

Al precionar sobre este icono aparecera un submenu:

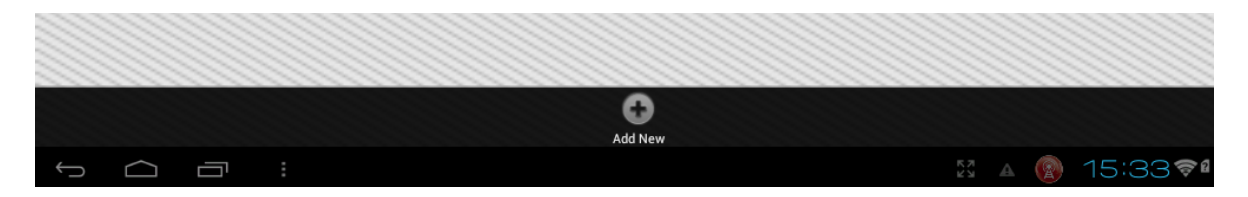

Una vez aqui debemos dar click en "Add New" y nos aparecera una nueva pantalla donde ingresaremos el nombre del segmento y colocamos "OK":

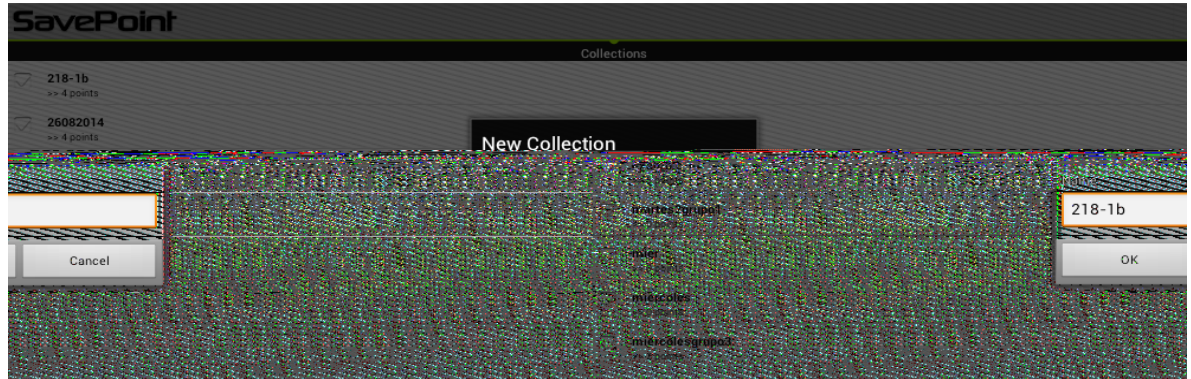

Si todo a salido correctamente podremos observar dentro de la lista su segmento creado:

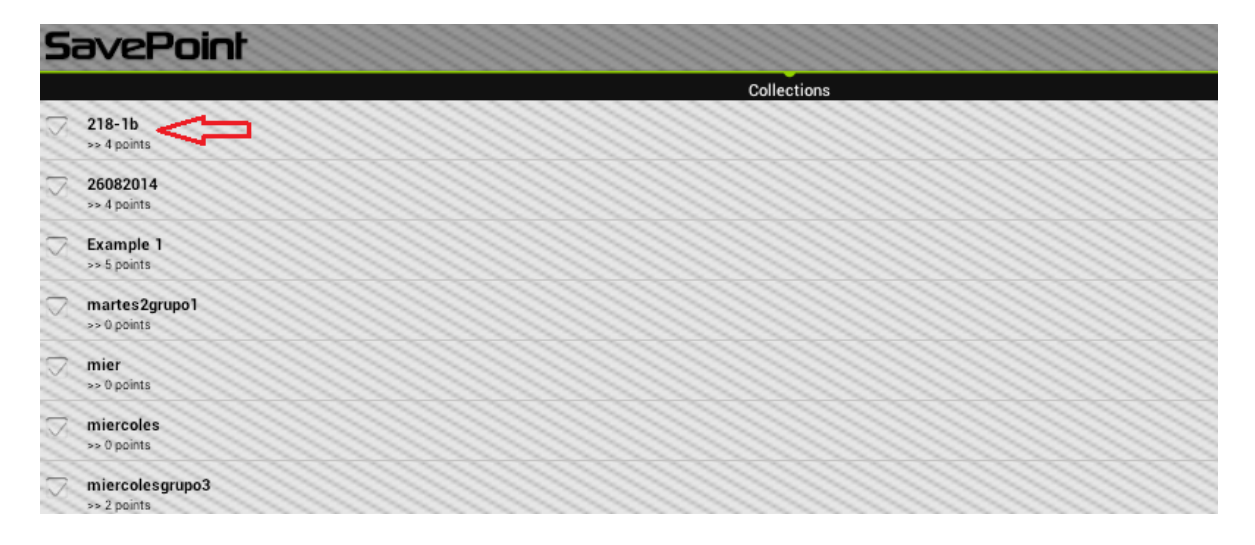

Ahora simplemente debemos regresar a la interfaz principal para ello debemos dar click donde indica la flecha:

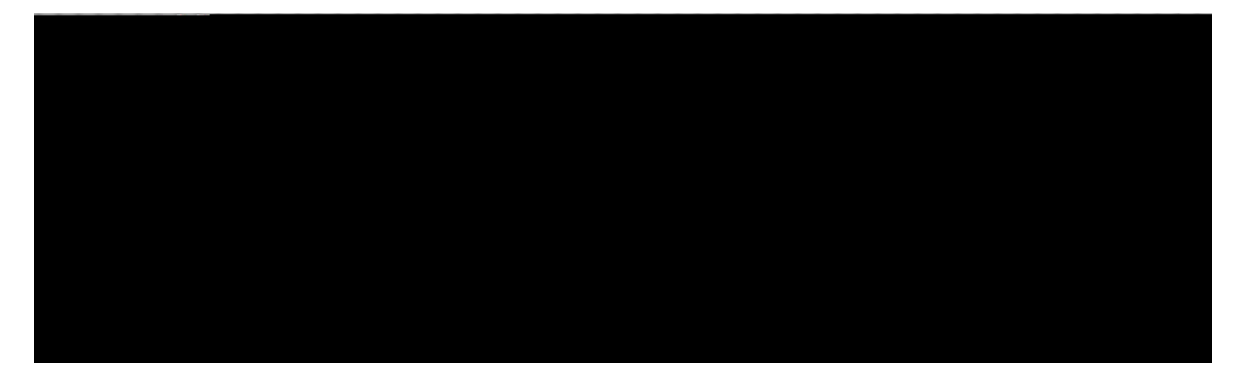

# **ACTIVAR GPS Y SELECCION DE SEGMENTO:**

Para la activacion del GPS simplemente presionamos "Start" y seleccionamos en la parte superior "Collection" el segmento que deseamos trabajar. Cuando el GPS se active automaticamente se llenaran los campos de Latitude y Longitude caso contrario estos campos se encontraran vacios, esto puede deberse a los casos antes mencionados donde no exista señal directa del GPS con los satelites, es decir la tablet no se encuentra en un lugar despejado.

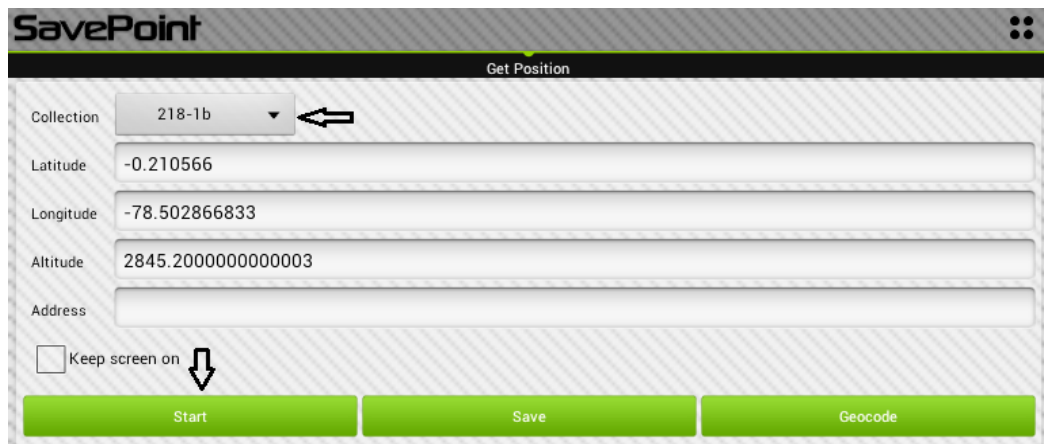

#### **TOMA DE PUNTOS:**

Una vez seleccionado el segmento y con el GPS activo (Start) simplemente presionamos en "Save"

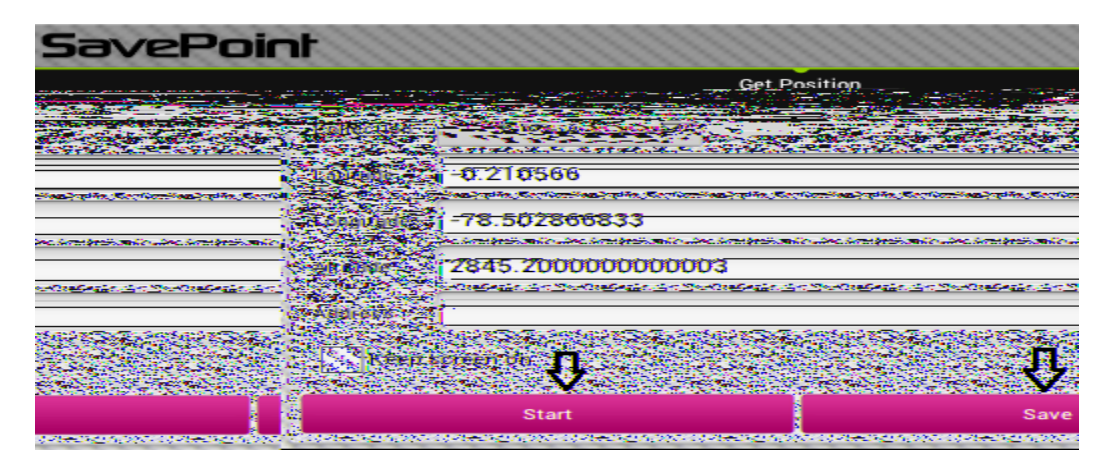

Al precionar en "Save" aparecera una pequeña pantalla que nos permitira ingresar una descripcion del punto o nombre del punto simplemente colocamos una descripcion y precionamos "OK"

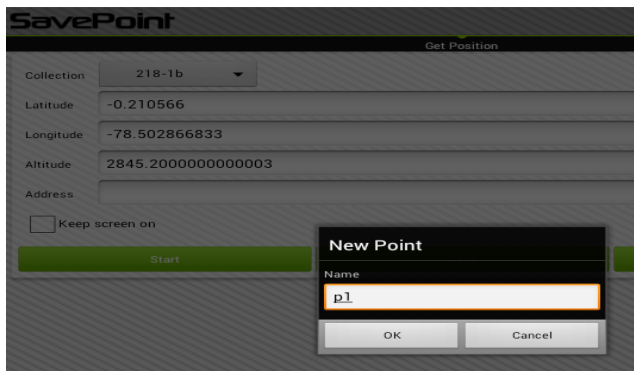